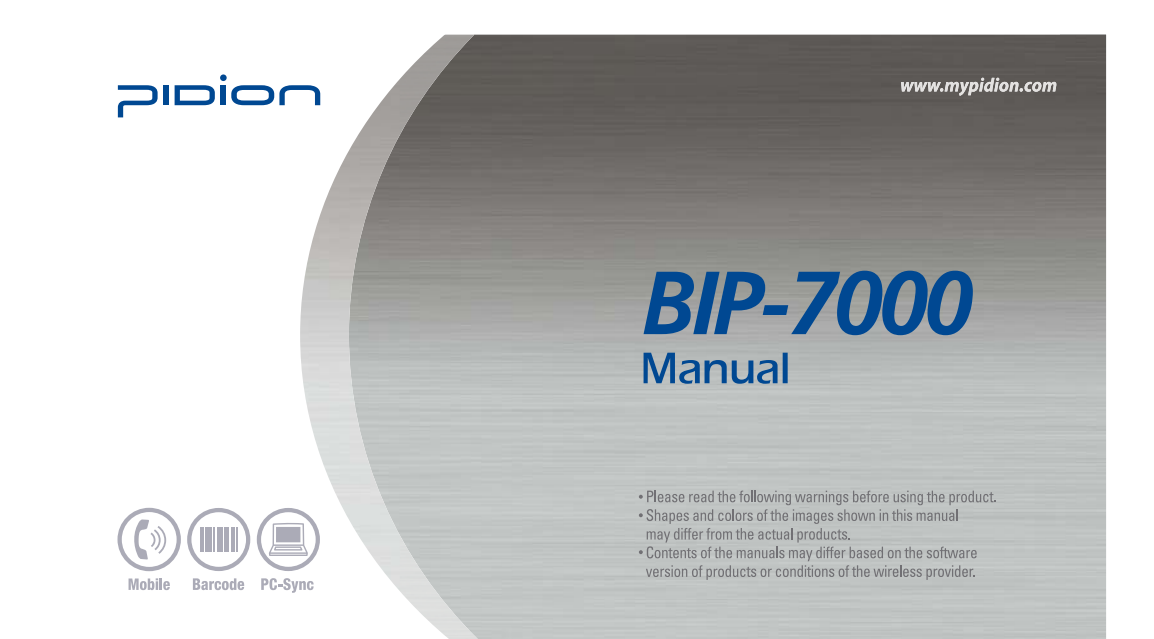

- 
- <sup>䭓</sup>This User's Manual is protected under the related copyright laws. <sup>䭓</sup>This User's Manual is produced by Bluebird Soft Inc. The company has made every effort to avoid errors and omissions. Please understand that some parts may not reflect the actual state.
- <sup>䭓</sup>The supplied basic programs are protected under. Reproduction, transfer or deletion of the programs without prior consent is strictly prohibited.
- <sup>䭓</sup>Depending on users' environments, programs or peripherals, some parts of this Product may not work normally.
- 䭓This wireless device may cause propagation interference, and so, it cannot be used for life-saving services.

#### Trademark

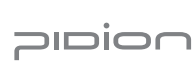

PIDION aims for leading brand in the future mobile industry. As a global brand representing the image of reliability, representativeness, and cutting-edge technologies, this mark has been registered by Bluebird Soft Inc. around the world to be protected under trademark-related laws.

## User's guidance

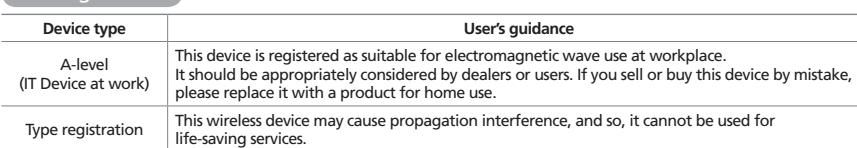

<sup>ö</sup> **Please read warnings and cautious before use.**

## Contents

## Safety Instructions 2 Cautions for Product Use 3

About the Product<br>
Checking components Checking components<br>
Checking names of parts<br>
5 Checking names of parts 5<br>Buttons 6 **Buttons** Product features

Learning Basics<br>
Connecting/Disconnecting Battery 14 Connecting/Disconnecting Battery 14<br>Insert/Remove the USIM Card 15 Insert/Remove the USIM Card 15Insert/Remove the MicroSD Card About battery 17<br>Switching On/Off power 18 Switching On/Off power 18<br>
Communication status indication 19 Communication status indication 19<br>Adjusting screen 19

### Adjusting screen 19 Using stylus pen 20<br>Resetting terminal 20 Resetting terminal 20 Hard-resetting 21

### Using USB Cable 22

**Connecting ActiveSync 23**<br>Installing ActiveSync 23 Installing ActiveSync 23<br>
Using ActiveSync 25 Using ActiveSync 25

#### Using Scanner<br>Using Scanner<br>28 Using Scanner 28<br>Scanning Barcode 28 Scanning Barcode Checking the scanned barcode information 29<br>
Coday Screen 30 Today Screen<br>
Viewing today screen<br>
30 Viewing today screen 30<br>Setting photo image as the background image 30 Setting photo image as the background image 30<br>Adjusting volume Adjusting volume 31<br>
Checking battery 31 Checking battery<br> **131**<br> **132**<br>
Selecting text input mode<br>
132<br>
Block recognizer<br>
232 Inputting Text Selecting text input mode Block recognizer 52<br>
Explorance 53<br>
Exter recognizer 53<br>
Sales 33 Keyboard Letter recognizer 33<br>Transcriber 34 Transcriber Phone Program<br>
Making a call<br>
35 Making a call 35 Receiving a call 36 Receiving a call<br>
Rejecting calls<br>
Rejecting calls<br>
Ending calls<br>
37 Ending calls Phonebook 38<br>Searching phonebook 38 Searching phonebook

I.

ł

### 35 Registering entry<br>Viewing menu<br>39 Viewing menu 39<br>
ext Message 31 **Text Message 141**<br>Creating a text message 41 Creating a text message<br>
Terating a text message<br>
Sending a text message<br>
Viewing text messages<br>
Managing draft messages<br>
Managing delected tiems<br>
43<br>
Managing sent messages<br>
44<br>
Carmera<br>
45<br>
Taking photos<br>
Viewing album<br> Viewing text messages Managing draft messages Managing delected items Managing sent messages Camera Taking photos 45 Viewing album 46 **Settings**<br> **48**<br>
Setting personal environment<br>
54<br>
Setting connection environment<br>
58 Setting personal environment Setting system environment Setting system christment<br>Setting connection environment<br>3 & A 59 Q & A 59<br>
Knowing the Product 60 Knowing the Product 60<br>Customer Service 62 Customer Service Warranty Certificate 64

## Safety Instructions

#### Read these instructions and warnings to use the Product in a safe manner and to prevent accidents.

#### [Cautions in relation with batteries]

- Batteries may explode when damaged, impacted, heated, flooded or taken apart with a gimlet. Make sure to keep the batteries out of reach of children or pets.
- 䭓Do not use the Product in the area with the risk of explosion.
- If the Product is wet, do not put it in a device that may heat the terminal (heater, microwave oven, etc.). Heating batteries may cause an explosion, deformation or fault. (Water or any other liquid will change the color of the label inside the terminal. In this case, no warranty service will be provided.)

[Caution in relation with Laser Scanner]

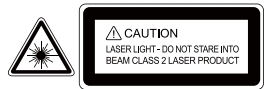

Do not flashing scanner light in human and animal's eyes. It could cause the damage of retina and amblyopia.

**BIP-7000** Manual

2

### [Safety Guideline]

- <sup>䭓</sup>Do not use the Product on an airplane or in a hospital.
- <sup>䭓</sup>Do not operate the Product or search a phone number while driving a car. If it is unavoidable, please use a hands-free kit or stop the car.
- <sup>䭓</sup>Batteries may become deformed and get in trouble if they are left in a hot and sealed place such as on a dashboard of a car under the direct sun light.
- Make sure that battery terminals (metal part) should not contact with any conductive materials like a necklace or coin. Also make sure that batteries should not be damaged by teeth or a nail. Impact may cause an explosion of batteries.
- <sup>䭓</sup>Use dedicated batteries only and do not use the batteries for any other purpose than operating this Product. Using an inauthentic battery may reduce life of the Product, or cause an explosion. (In this case, no warranty service will be provided.)
- Make sure to use the adapter or the standard charger supplied with this Product. Using an inauthentic charger may reduce life of batteries or cause an explosion. (In this case, no warranty service will be provided.)

## Cautions for Product Use

### **BIP-7000**

#### Read these instructions carefully to keep yourself safe and to avoid loss of property.

- the authentic parts supplied by the manufacturer. Any inauthentic part may affect safety.
- 2. Do not press the power button when the Product is wet. Touching the adapter or power cord with wet hands may cause an electric shock.
- 3. Do not modify, disassemble or repair the Product at your discretion. Manufactor if there is a problem in the Product. Also, make sure to follow the warnings and Instructions. If you fail to follow any of the above instructions, no warranty service will be provided.
- 4. Record the data in the Product and keep it in a separate place. Data stored in the Product may be deleted during repairing or upgrading the Product. So, make sure to back up important data. (Bells, text/voice messages and characters are initialized.)
- 5. Do not use this Product in a hot or humid place. Using the Product under a hot/humid temperature such as rain or sauna may cause a trouble. In this case, no warranty service will be provided.
- 1. This Product is EMC-compliant. For safety and health, use 6. Keep this Product away from magnetic products such as credit card, telephone card, bankbook and traffic ticket. The magnetic field of the terminal may affect the data.
	- 7. Avoid vibration and impact. When not in operation or when you are absent, pull out the power cord, and keep the Product in a safe place.
	- 8. Avoid any dusty place, and keep the power cord away from any heating device. When cleaning the Product, pull out the power cord first. Dust off the pins of the power plug.
	- 9. When storing a battery for a long period of time, recharge it and keep it at a room temperature. Even a fully charged battery will suffer reduced life due to the characteristics of the battery.
	- 10. Painting this Product may damage appearance or display, or may cause a fault. Peeled-off paint may cause allergies depending on the physical conditions. In this case, stop using the Product and see a doctor.

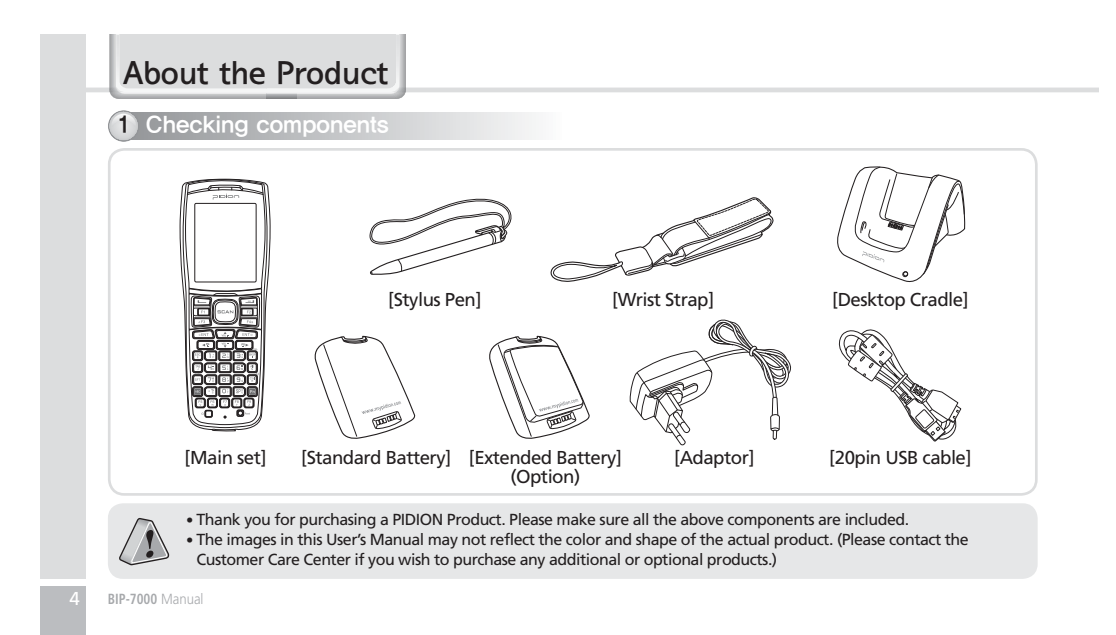

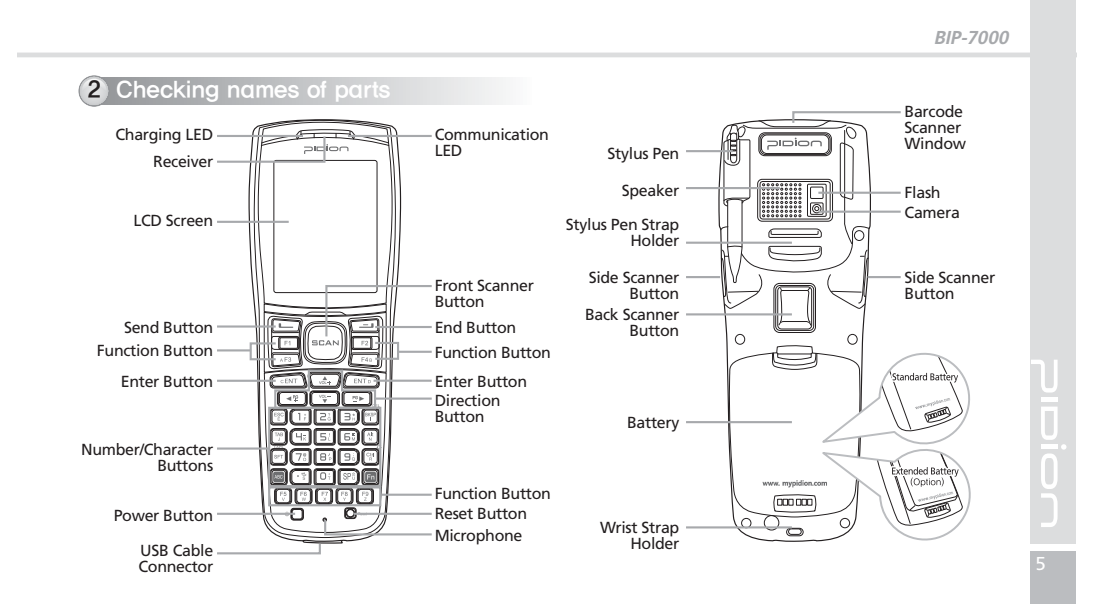

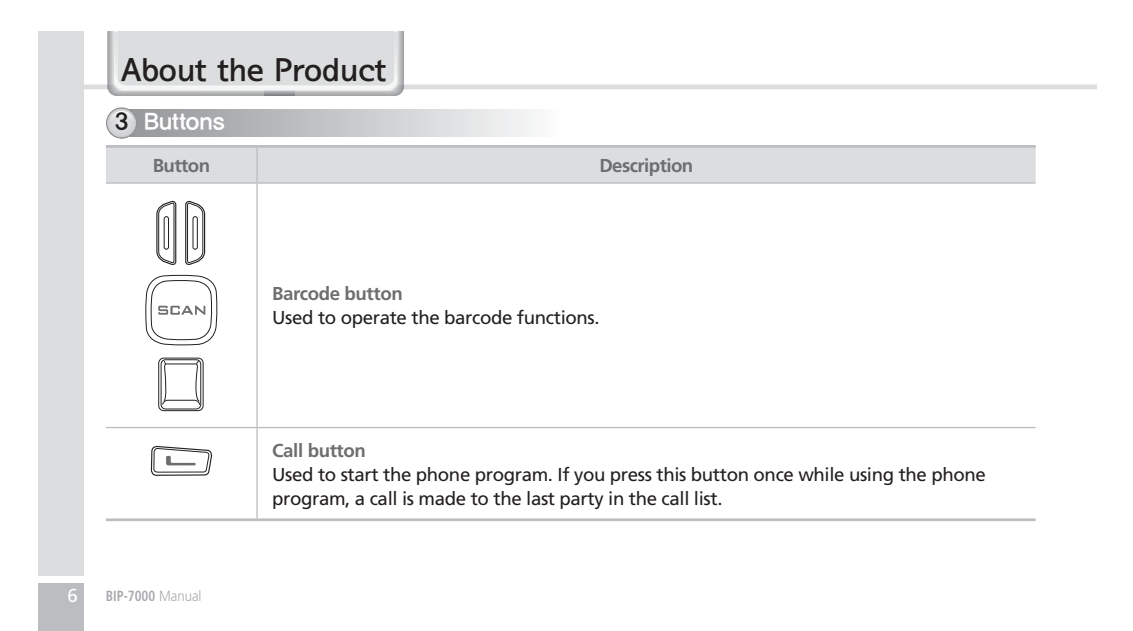

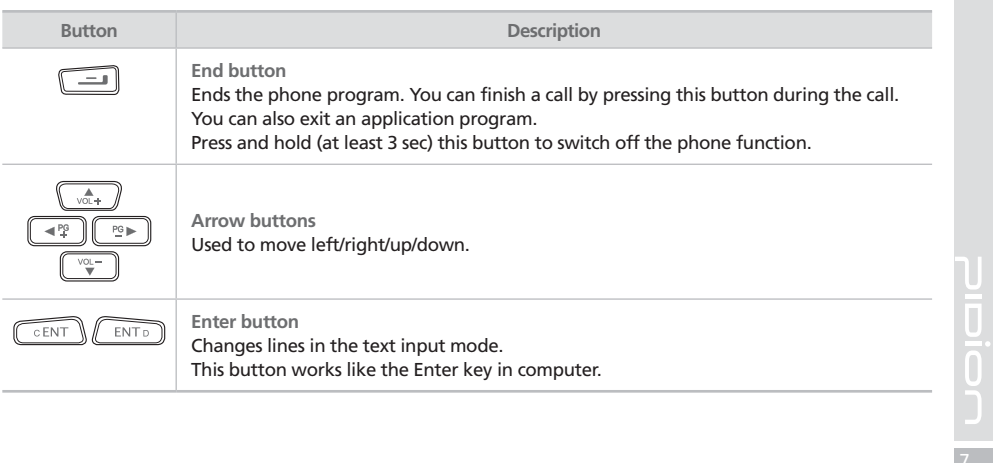

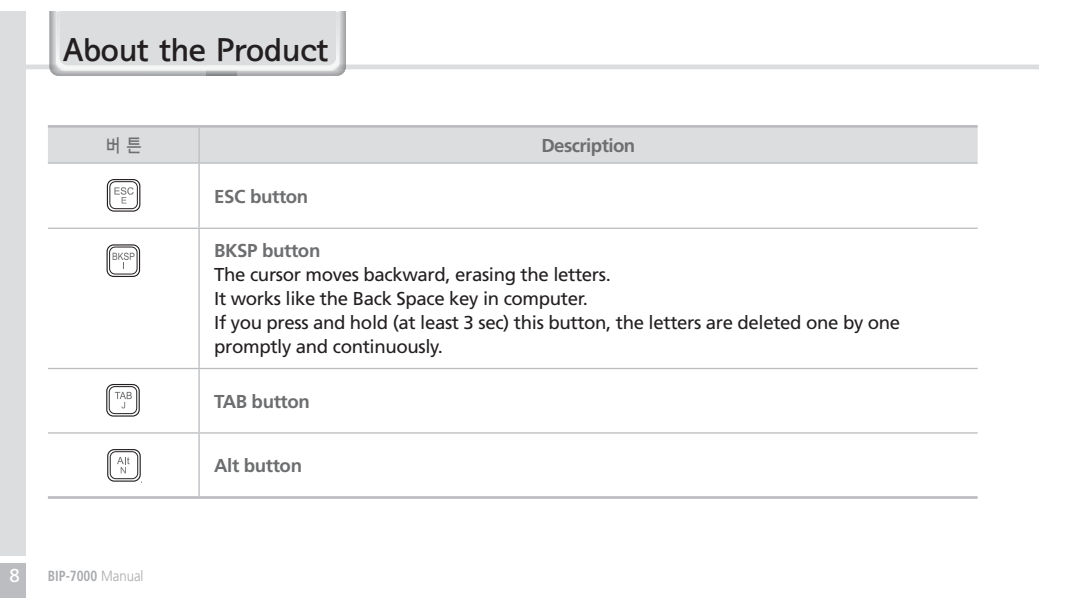

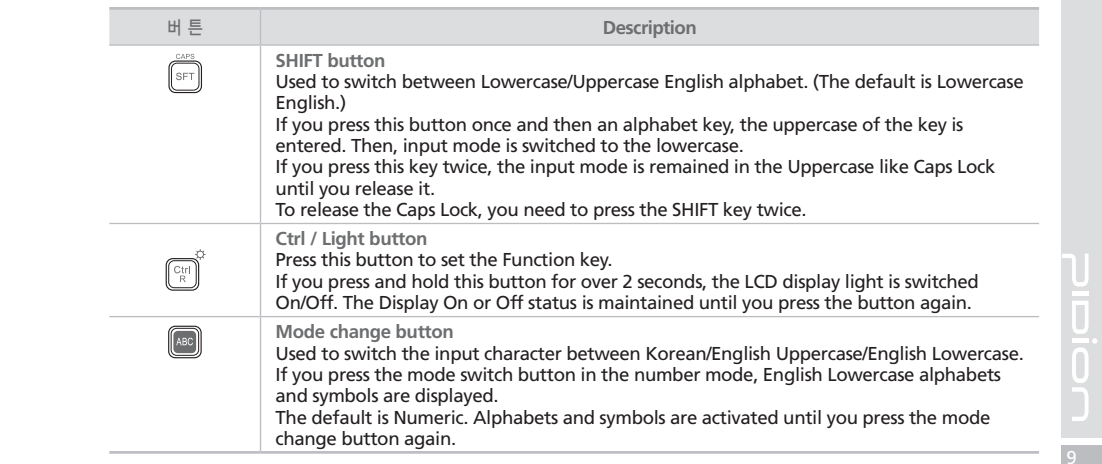

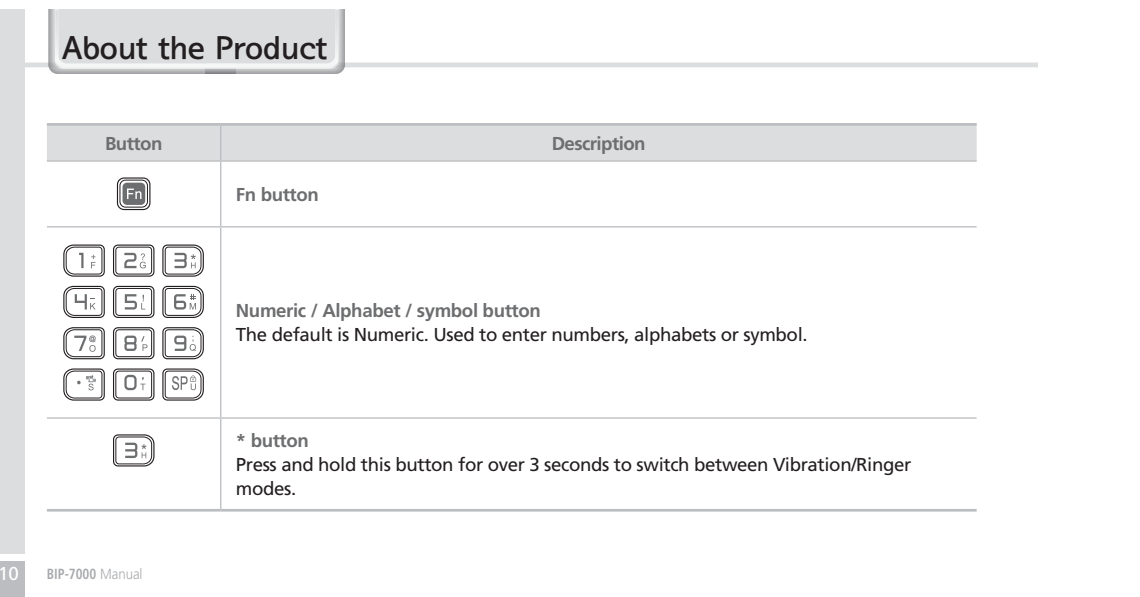

11

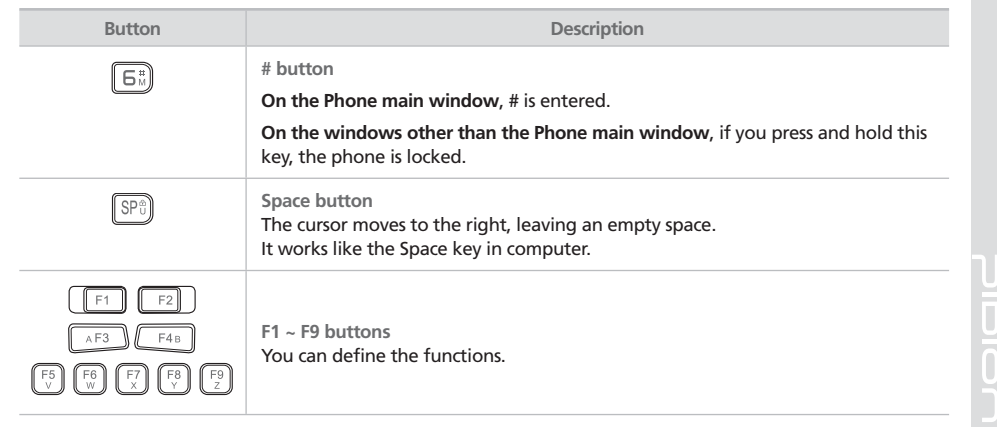

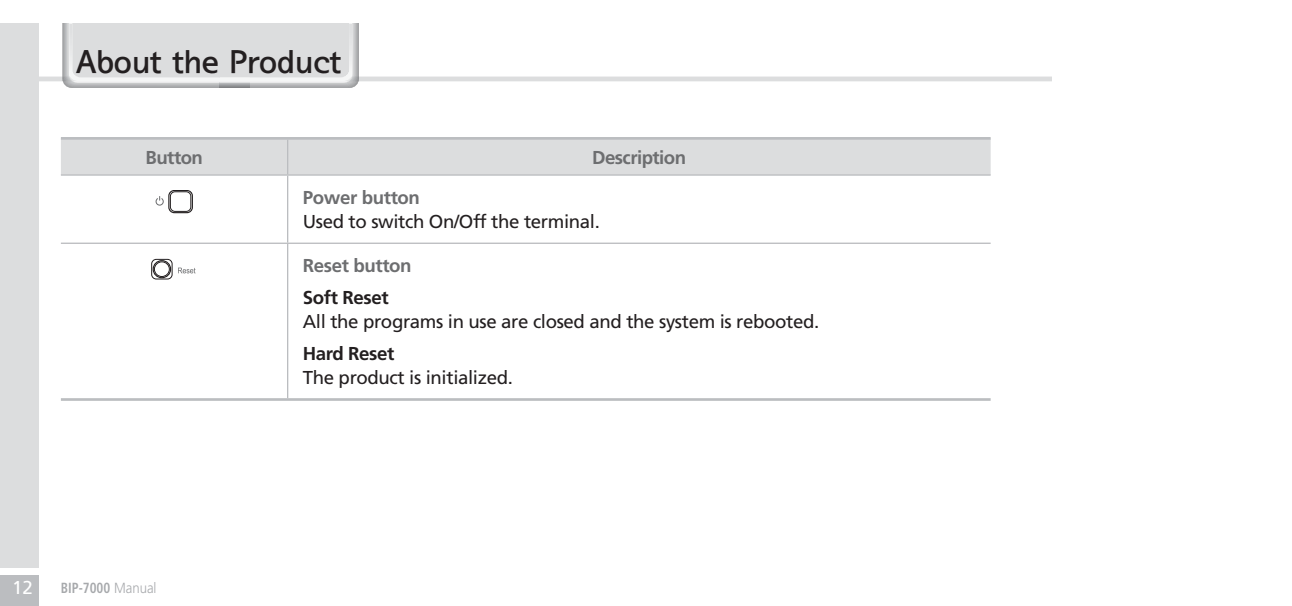

13

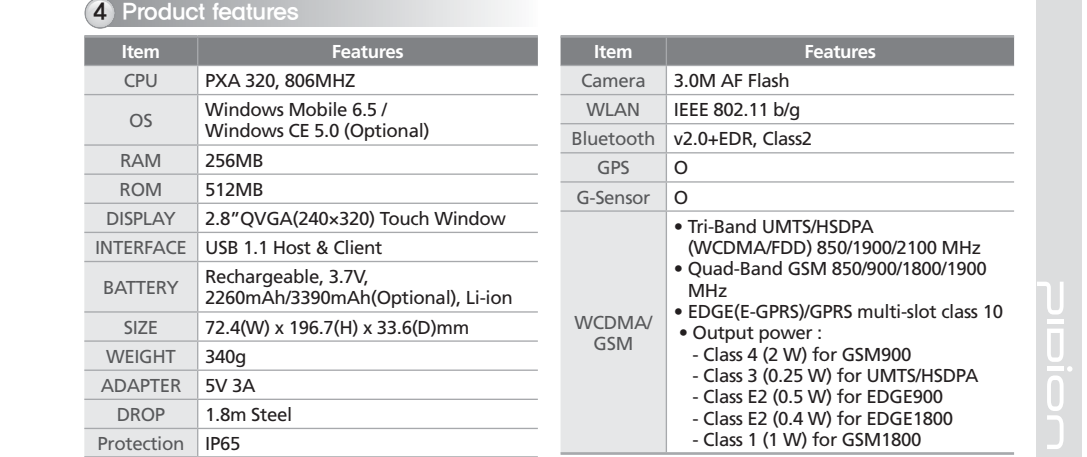

# Learning Basics

**1** Connecting/Disconnecting Battery

[To connect the battery]

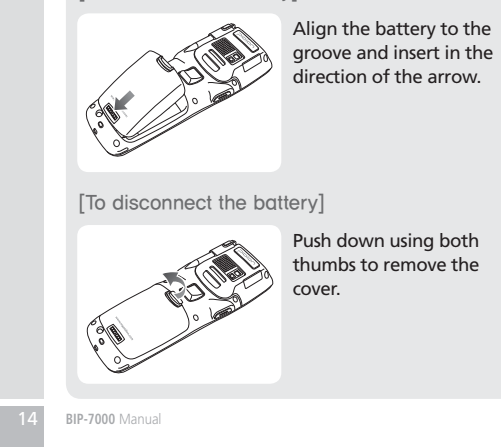

<sup>䭓</sup>We strongly recommend that you use the adapter which was purchased with the product for charging the battery. <sup>䭓</sup>However, the 20pin charger of an ordinary mobile phone may also be used to charge the PDA battery. (Due to the characteristics of a standard charger, there may be small discharge of electricity despite the charger being fully charged.)

 $\sqrt{N}$ 

### 2 Insert/Remove the USIM Card

#### **What is a USIM card?**

 <sup>䭓</sup>USIM (Universal Subscriber Identity Module) is a user identification card which is inserted into a W-CDMA phone.

<sup>䭓</sup>This card integrating the SIM card containing subscriber information and the Universal IC Card(UICC) containing communication and

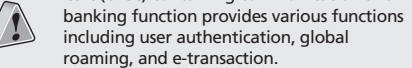

<sup>䭓</sup>This chip is required for communication with the 3rd generation WCDMA terminals. You can use this card in voice mobile call including international roaming and

e-commerce service regardless of type of terminal and communication service provider.

### [Insert the USIM Card]

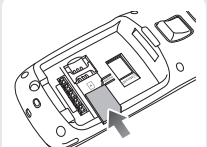

 with its gold contacts face down.Its cut off corner should match the cut off corner in the slot.

Insert the USIM card

**BIP-7000**

### 15

#### Learning Basics **3** Insert/Remove the MicroSD Card [Remove the USIM Card] **What is a MicroSD card?** MicroSD card is a  $\sqrt{2}$ micro flash memory media which is used to To remove the USIM store and move data. card, lightly slide it away from slot.[Precautions] • Applying excessive force to remove the memory card will result in a fault of the device.• Removing the memory card or shutting power off while using a memory card may result in loss of data, or malfunction of the card and the terminal. • Make sure to back up critical data in the computer. The manufacturer resumes no responsibility for loss of data in the device. <sup>䭓</sup>If the memory card gets stuck to the device, do not remove the card by force, but visit the nearest after-sales service center. And then, replace or return the card to the dealer from which you purchased the card.**BIP-7000** Manual

## [Insert the MicroSD]

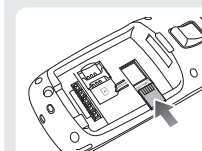

Please push the MicroSD with facing up toward the arrow.

## [Remove the MicroSD]

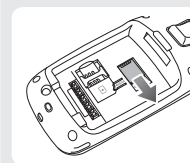

When you push MicroSD deeply toward inside by finger, it will come out and take that part out.

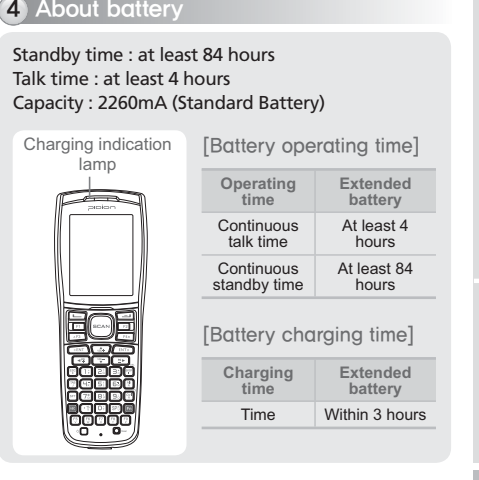

17

## Learning Basics

- $*$  In order to prevent damage of battery power, the modem is switched off automatically. Please charge the battery.
- $\mathbb X$  The continuous talk time and standby time are measured under the actual environment, but may vary depending on the usage type.

[Charging status indication]

**In charging Charging finished** Charging lamp Red Green

 $\mathbb X$  The charging indication lamp on the desktop charger and the terminal are switched to green when charging is finished. The battery will not be damaged if charging is continued.

 $\mathcal X$  The time required for charging is depending on the charging status. If the charging time gets shorter by half, you need to purchase a new battery.

## 5 Switching On/Off power

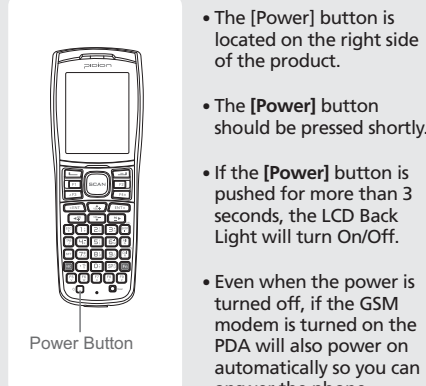

<sup>䭓</sup>The **[Power]** button should be pressed shortly. <sup>䭓</sup>If the **[Power]** button is pushed for more than 3 seconds, the LCD Back

<sup>䭓</sup>Even when the power is turned off, if the GSM modem is turned on the PDA will also power on automatically so you can answer the phone.

18**BIP-7000** Manual

#### **BIP-7000**6 Communication status indication 7 Adjusting screen For the terminals which support WCDMA communication, You can set the stylus pen you can view the GSM or WCDMA 1xEVDO input value on the LCD screen. communication status with the [Communication status indication lamp] on the upper right side of the terminal. Setting screen **For the terminals whichStart** Ķ **Settings** Ķ **System** Ķ Communication status **Lillign Screen** indication lamp **support GSM communication, Screen** Ķ **Align Screen** the lamp indicates the GSM communication status.  $\blacksquare$ **For the terminals which**Point the target in the center align screen **support WCDMA 1xEVDO,** of the screen with the stylus ig the target firmly and accurately<br>t each location on the screen. The<br>srget will continue to move until the the lamp indicates pen. As the target moves to the WCDMA 1xEVDO left top, left bottom, right communication status.  $^{+}$ bottom and right top, point the target accurately. ö The wireless LAN status is not indicated with the lamp. 19

## **Learning Basics**

#### 8 Using stylus pen

Use a stylus pen to select/execute/move a target on the screen. The stylus pen is attached in the top right of the terminal.

#### Tap

You can touch icons on the screen with the stylus pen to select or execute the icon as you click the left mouse button.

#### Drag

Used to select multiple items. You can select characters or images as you drag the mouse pointer.

#### Tap and Hold

Used to view the functions of the selected item. If you tap and hold with the stylus pen, a menu pops up as you select an item and click the right mouse button.

20**BIP-7000** Manual

### **9** Resetting terminal

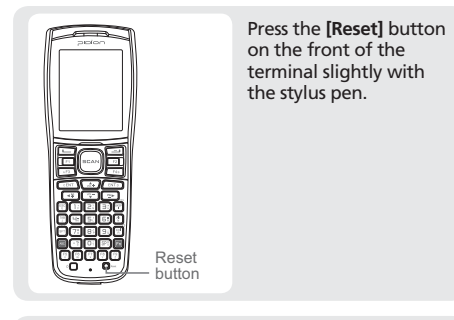

• If there is a collision between programs or  $\langle \mathbf{r} \rangle$ 

a program is stopped due to an unexpected situation, you may use the soft reset function. • It is like rebooting a computer. Any information that is not saved is lost.

terminal slightly with

## **BIP-7000**10 Hard-resetting Holding Button for 5 seconds after Button. 䭓Hard-reset is used when the terminal doesn't respond to soft-reset. Hard-reset initializes the terminal to factory default. <sup>䭓</sup>In case of hard-reset, please be aware that every data gets eliminated except for the  $\langle \cdot \rangle$ datas that are saved in Program store. <sup>䭓</sup>Bluebird Soft assumes no responsibility for loss of data and program. Therefore, you should back up critical data and programs before hardresetting the terminal.21

## Using USB Cable

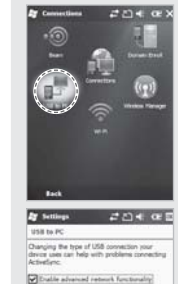

 $\sim 0.05$ 

**Start** Ķ **Settings** Ķ **Connections** Ķ **USB to PC**

You can use various USB peripherals connected with the terminal by selecting [Use advanced network function].

This menu is enabled as the peripherals are connected with the terminal through USB cables.

[USB to PC] increases consumption of battery  $\sqrt{2}$ power. You can save battery by deselecting this function when you don't use any peripherals.

**BIP-7000** Manual

## Connecting ActiveSync

#### **1** Installing ActiveSync

- <sup>䭓</sup>This is based on Microsoft ActiveSync 4.5 English Version.
- If you use a different version, it may differ from
- the instructions of the manual. <sup>䭓</sup>You may download the most recent version from the Microsoft website.
- <sup>䭓</sup>Windows Vista user requires to install the
- Windows Mobile Device Center not ActiveSync.

1 Download [Microsoft ActiveSync] from the website of Microsoft, and install the program in the PC.

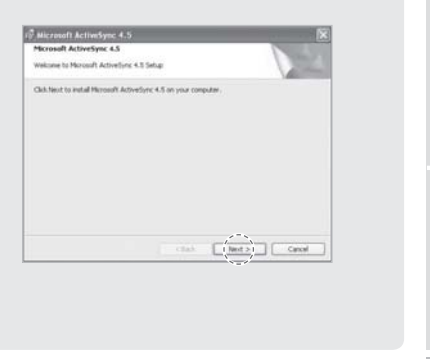

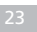

 $\overline{0}$ 

## Connecting ActiveSync

2 On the [License Agreement] window, select <Agree>  $\blacktriangleright$  On the [Customer Information] window, fill in the <User Name> and <Company>  $field$   $\triangleright$  On the [Target Folder] window, select the <Installation Location>.

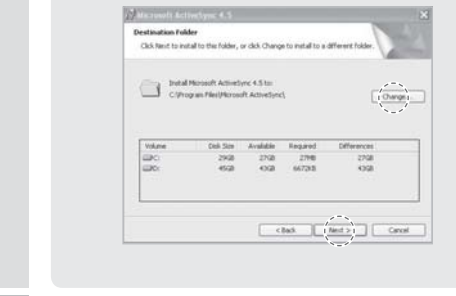

3 The [Microsoft ActiveSync] is installed when installation process is ready.

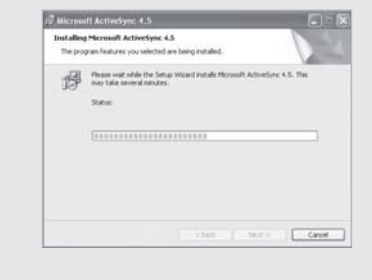

4 The [Microsoft ActiveSync] program is installed.

**BIP-7000** Manual

#### 2 Using ActiveSync

- The screenshots are for the [Windows Mobile] version. The images may vary depending on the version of the software.
- 䭓You must connect the terminal to PC or notebook first to use [MicroSoft ActiveSync].

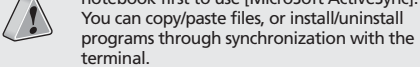

- <sup>䭓</sup>USB cables are sold separately. Please contact the Customer Care Center if you wish to buy one.
- $0$  The terminal with the computer through the <20pin USB cable>.

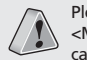

Please do not use both <20pin USB cable> and <Mini USB cable> at the same time. It might cause the failure.

2 When the terminal is connected with the computer successfully, the [Microsoft ActiveSync] program is started automatically. Click the [Search] button.

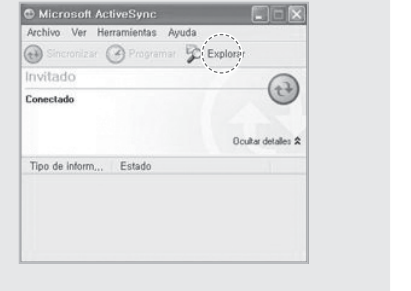

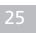

## Connecting ActiveSync

3 The <Mobile Devices> folder shows the image, music or document folders in the terminal. You can save the files in the computer.

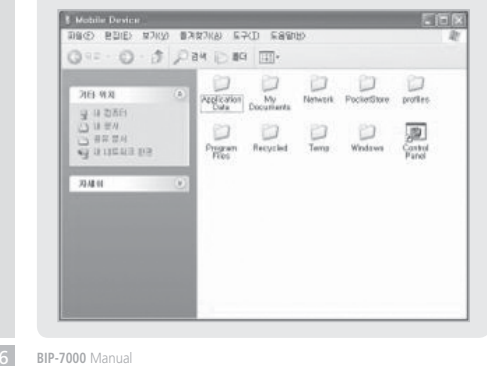

#### [Precautions in using ActiveSync]

- <sup>䭓</sup>**The message "Unknown Device" pops up after the computer detects the USB device** This message may be displayed when you switch on the terminal as it is mounted on the <20pin USB cable>. If you dismount the terminal and then mount it back to the <20pin USB cable>, the ActiveSync program works properly.
- <sup>䭓</sup>**The message "Connecting…" continues** Dismount the terminal from the <20pin USB cable> to disconnect it from the computer. On [ActiveSync], select File  $\blacktriangleright$  Set Connection  $\blacktriangleright$ <Allow USB Connection>, and then, click **[OK]** button. Connect the terminal again.
- <sup>䭓</sup>**If connection attempts continue to fail and the message "Unknown Hardware Device" pos up** Abnormal status of the USB host in the computer may result in connection fail.

27

Remove the terminal from the <20pin USB cable>, reboot the computer, and then, return the terminal to the <20pin USB cable>.

<sup>䭓</sup>**The terminal does not work when you remove and return the battery**

To prevent this problem, you should press the **[Send]** button or select **[End]** button in the Start menu with the stylus pen so that Windows Mobile (or Windows CE) should "Exits System" before you remove the battery.

If you had to remove the battery due to an unavoidable situation, and the terminal does not work properly, press the **[OK]** button and the **[Reset]** button at the same time for hard-reset.

Note that hard-resetting deletes data from the memory. Only the data in the file storage are preserved.

## Using Barcode Reader

## 1 Using Scanner

Press the **[Front Scanner]**, **[Back Scanner]** or **[Side Scanner]** button to start scan a barcode. The scanned barcode information is automatically saved in the PDA.

Scanner Button

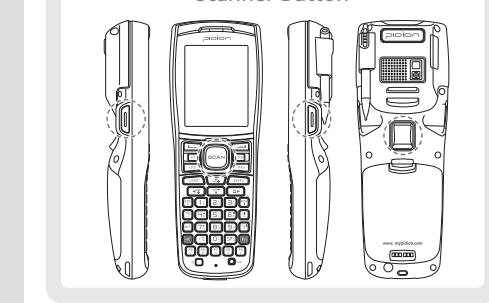

2 Scanning Barcode

To scan a barcode, keep a distance of about 10 cm between the barcode and the barcode scanner window and scan the barcode at the correct angle.

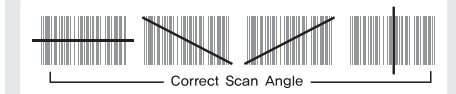

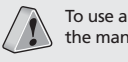

To use a barcode in a specific program, contact the manufacturer of the specific program.

**BIP-7000** Manual